# 画像加工ソフト C I MP

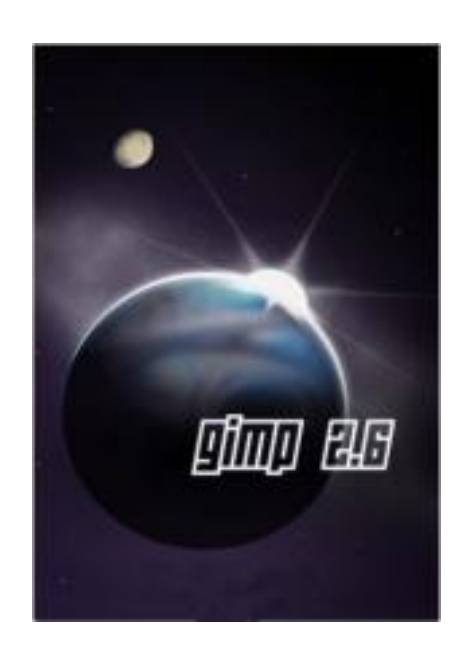

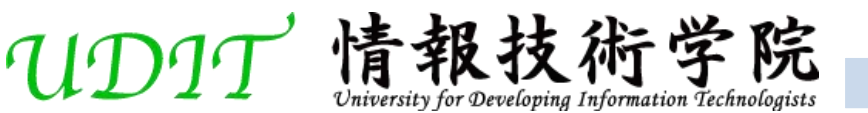

# 目次

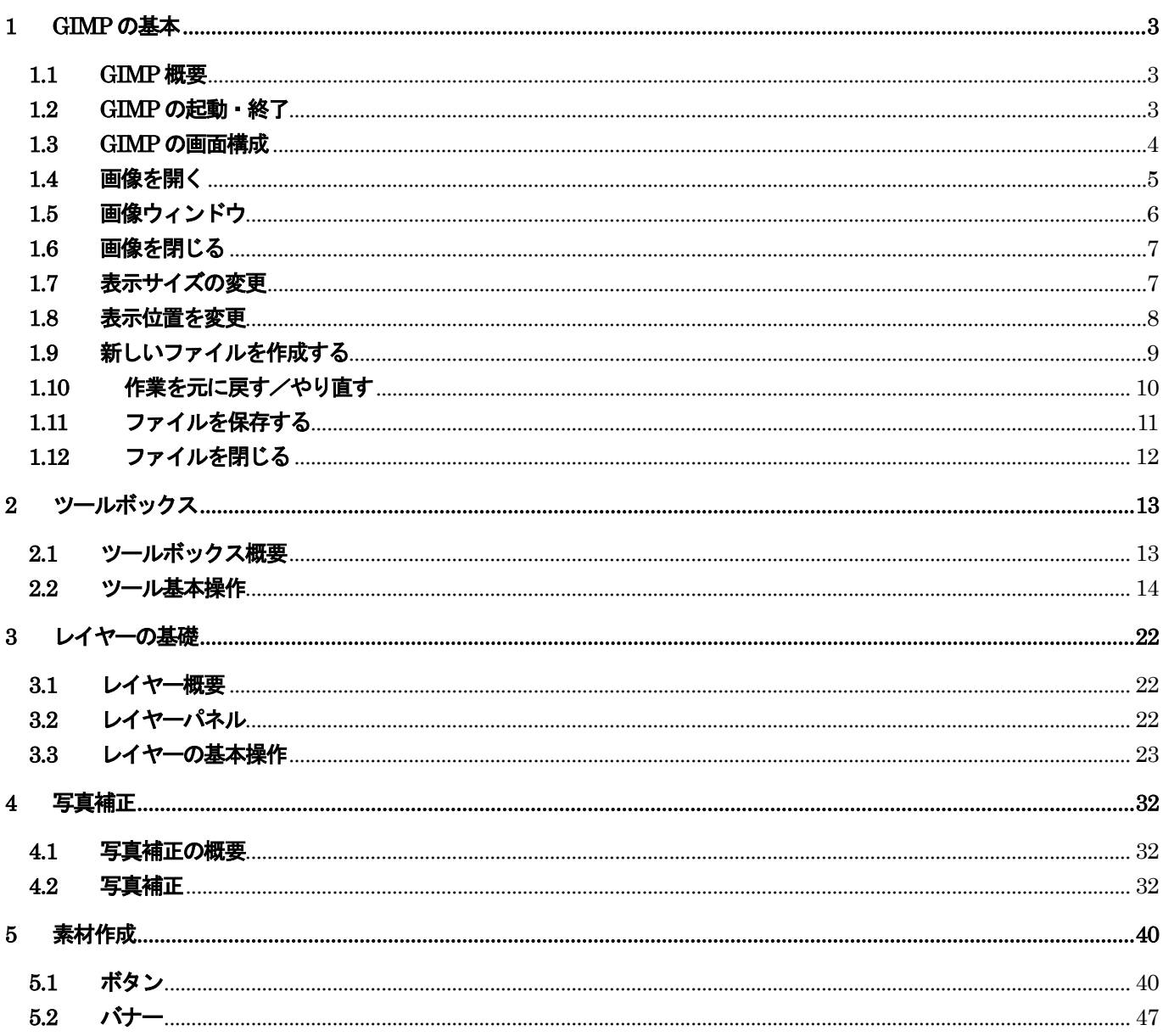

# 1 GIMP の基本

### 1.1 GIMP 概要

GIMP は、デジカメで撮影した写真や、スキャンした画像であるビットマップ画像を加工したり、作成したりすることができるグラ フィックソフトです。GIMP は無料ソフトであるため、誰でも自由に使用することができます。

無料ソフトといっても、グラフィックソフトで有名なアドビ社が出しているフォトショップに負けないくらいの性能を持っていま す。GIMP では、画像補正・画像合成・デジタル加工(エフェクト/フィルター)・イラスト作成など様々なことができます。

## 1.2 GIMP の起動・終了

GIMP の起動は、他のソフトと同じです。

■GIMP を起動しましょう。

① 《スタート》ボタンをクリックします。 ※ Windows ムービー メーカー  $\begin{bmatrix} 1 & 1 \\ 1 & 1 \end{bmatrix}$  +  $b$ <sub>2</sub> +  $\overline{c}$  +  $\overline{c}$ ココ リモート アシスタンス ② 《すべてのプログラム》をクリックします。 Microsoft Office Adobe Reader 9 ③ 《GIMP》をクリックします。 Microsoft Visual Studio 2005 FETP FFFTP Val Microsoft Vieual Rasic 2008 Everess Edition ④ 《GIMP2》をクリックします。 Microsoft SQL Server 2005 die dimp 2 GIM **ed** GIMF **Mozilla Firefox** ▶ B Uninstall すべてのプログラム(P) Google Chrome FFFTP Visual C++ 9.0 Express Edition ■ スタート | 画 01 教手 Microsoft Silverlight GIMP が起動されます。 SNU Image Manipulation Program<br>イル(2) 編集(E) 選択(S) 表示(M) 画像(D) レイヤー(L) 色(G) ウール(D) フィルタ(B) Soria 1456  $\blacksquare$  $29A4$ ima. **SEAGA**  $11010$ .<br>. 18  $\Delta$ Р  $\boxed{\bullet}$  and  $\Box$  $\overline{\omega}$ 

■GIMP を終了しましょう。

① 「GNU Image Manipulation Program」画面の《閉じる》ボタン をクリックします。

GIMP が終了します。

※次の操作の為に、GIMP を起動しておきましょう。

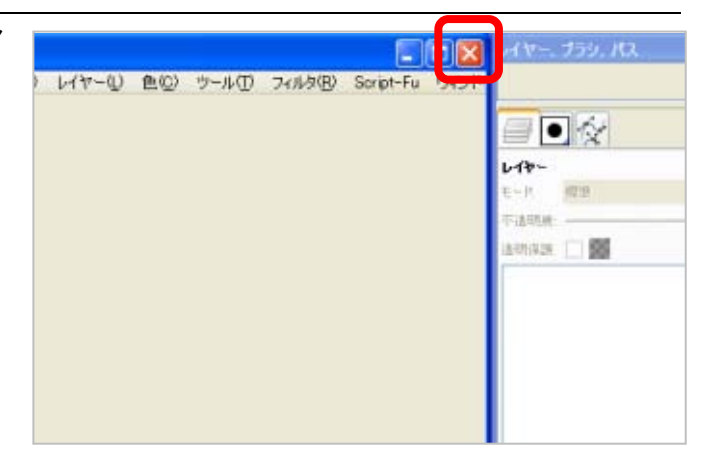

⑰ マウスがバケツマークのポインタになっていることを確認し、 選択範囲上をクリックします。

選択範囲に描画色で色が塗られます。

レイヤーの順番を入れ替えます。

- ⑱ ブランド名のレイヤーを選択します。
- ⑲ レイヤーパネルの《このレイヤーを 1 段上に移動します》をク リックします。

文字の周りに光彩が設定された状態になります。

同様に商品名にも光彩を設定しましょう。

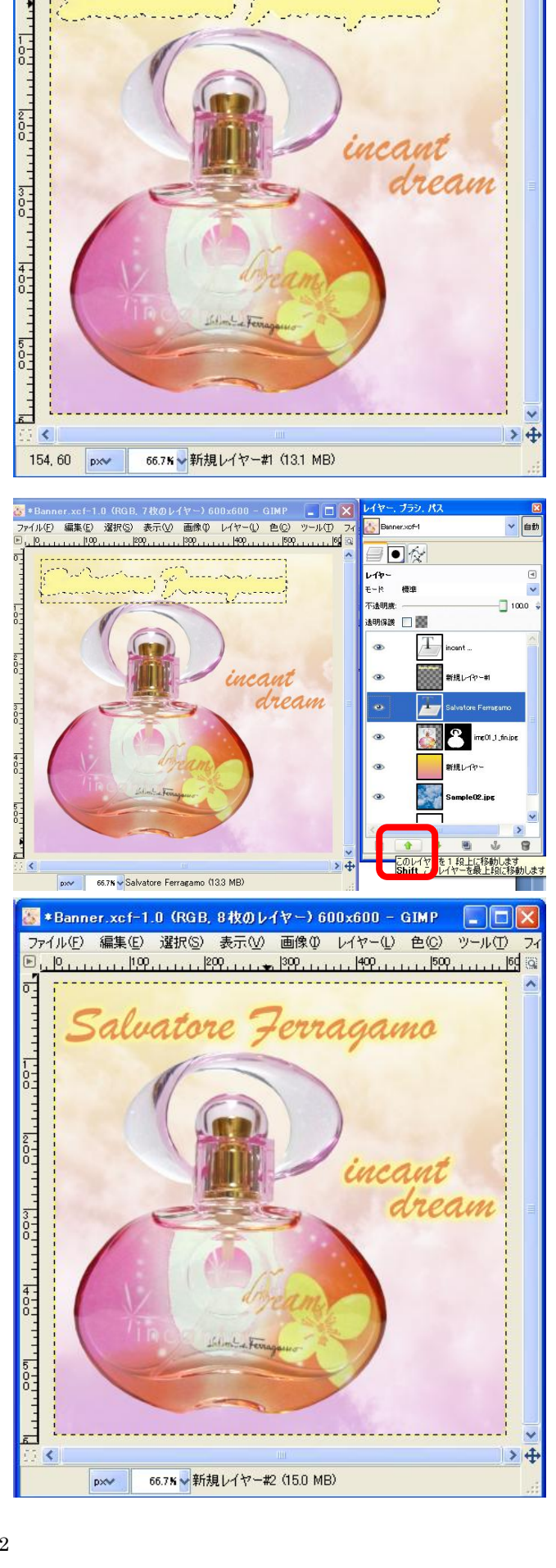

■ \*Banner.xcf-1.0 (RGB, 7枚のレイヤー) 600x600 - GIMP

 $\sqrt{2}$  $\overline{a}$ 

ファイル(E) 編集(E) 選択(S) 表示(V) 画像(D) レイヤー(L) 色(C) ツール(D) 

 $\ddot{\circ}$ 

 $\Box$ o $\times$ 

画像加工ソフト GIMP

2011 年9 月26 日 初版発行

### 著作/制作 まんじょう 情報技術学院

発行所 インディア FCS S エフシーエス 出版(富士コンピュータ販売株式会社) 〒675-0031 兵庫県加古川市加古川町北在家2723 URL:http://www.fujicomp.co.jp/

定価:本体1,000 円(税込)

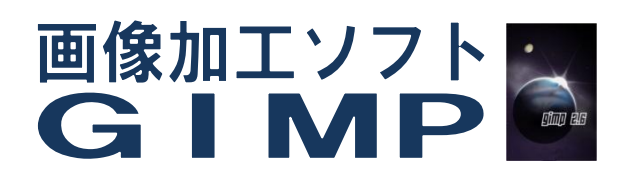

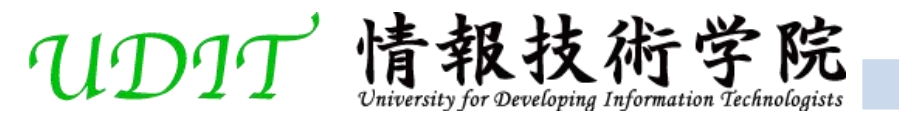